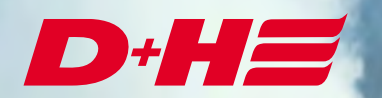

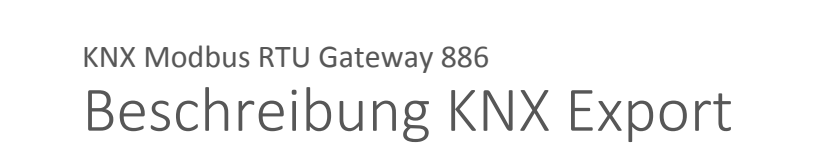

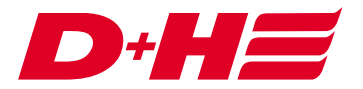

#### **KNX Modbus RTU Gateway – Beschreibung KNX Export**

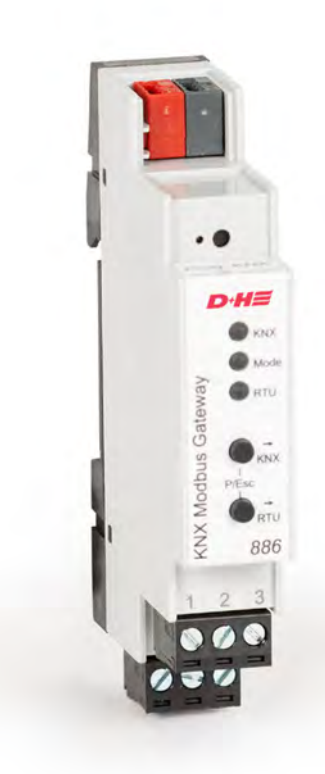

# **Anwendungsbeispiel**

Bei diesem Anwendungsbeispiel gibt es zwei Lüftungszonen, welche über KNX positionsgenau gesteuert werden sollen.

Als Rückmeldung sollen die Ist-Positionen der Antriebe in den Zonen und die jeweiligen Auf- und Zu-Meldungen an KNX zurückgegeben werden.

Über zwei digitale Modbus-Eingänge soll von KNX ein Zentral-Auf und ein Zentral-Zu abgesetzt werden können.

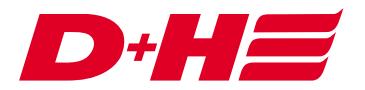

## **Verknüpfungen**

Es gibt pro Zone eine Lüftungsverknüpfung. Eine übergeordnete Lüftungsverknüpfung ist für die Zentral-Befehle zuständig.

- Verknüpfungen 4. Lüftungsverknüpfungen 1. Lüftungsverknüpfung 1 · Zone 1 Liftungsverknüpfung 2 · Zone 2 2. Lüftungsverknüpfung 3 · Zentral

#### **Modbus Ein- und Ausgänge**

Zur positionsgenauen Steuerung der Antriebe wird je Zone ein Daten Modbus-Eingang verwendet.

D Dateneingänge D Daten Modbus-Eingang 1 (Holding Register 3072) • Zone 1 Soll-Position D Daten Modbus-Eingang 2 (Holding Register 3073) • Zone 2 Soll-Position

Die Daten Modbus-Eingänge werden der jeweiligen Lüftungsverknüpfung zugeordnet und auf Funktionalität "Soll-Position" gesetzt.

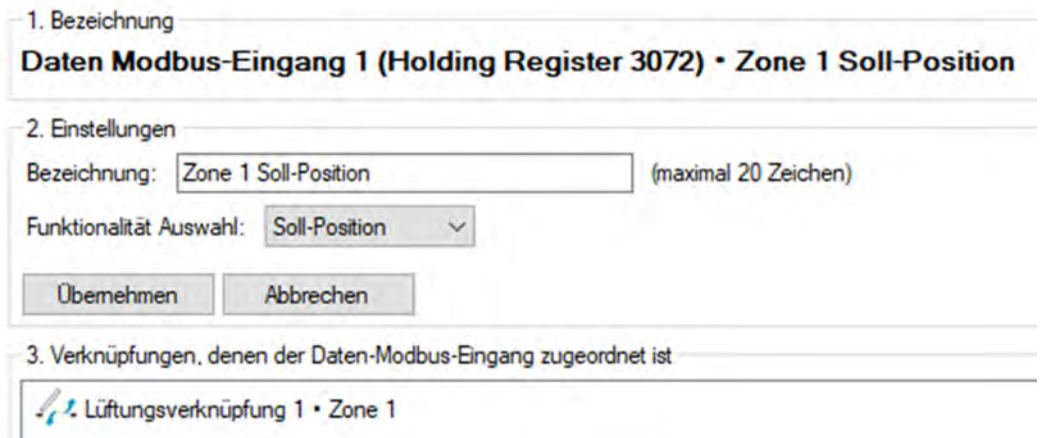

Für die Rückmeldung der Ist-Position werden je Zone Daten Modbus-Ausgänge verwendet.

 $D$  Datenausgänge D Daten Modbus-Ausgang 1 (Input Register 4096) . Zone 1 Ist-Position D Daten Modbus-Ausgang 2 (Input Register 4097) . Zone 2 Ist-Position

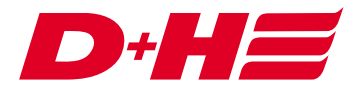

Diese werden auch den Lüftungsverknüpfungen zugeordnet und die Funktionalität "Ist-Position" ausgewählt.

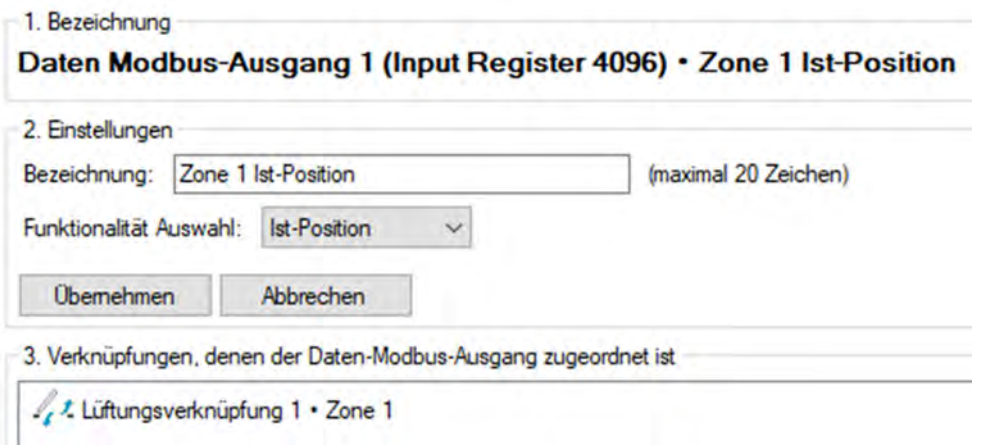

Die Auf- und Zu-Meldungen werden über Digitale Modbus-Ausgänge an KNX weitergegeben.

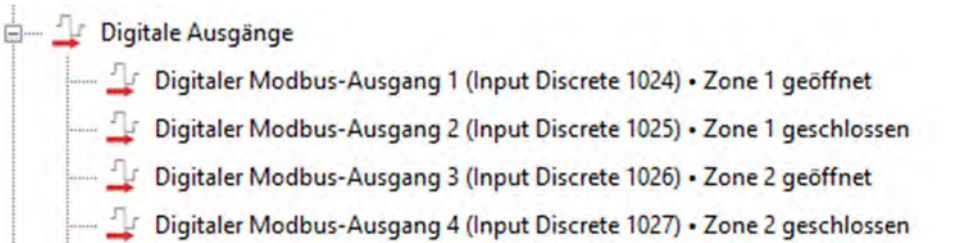

Auch diese werden den jeweiligen Lüftungsverknüpfungen zugeordnet. Als Funktionalität wird "Auf-Meldung" bzw. Zu-Meldung ausgewählt.

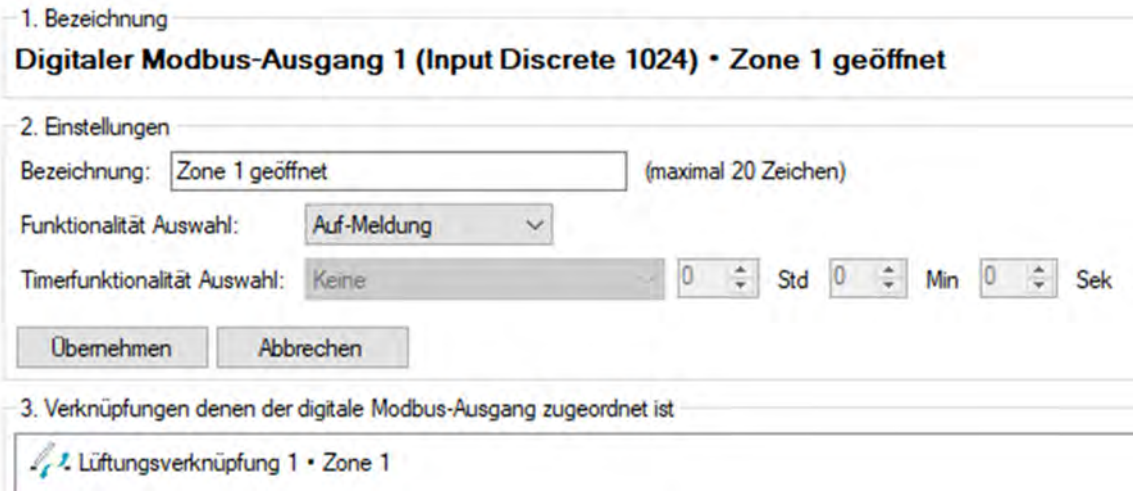

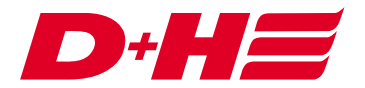

Die Zentral-Auf und Zentral-Zu Ansteuerung wird über zwei Digitale Modbus-Eingänge realisiert.

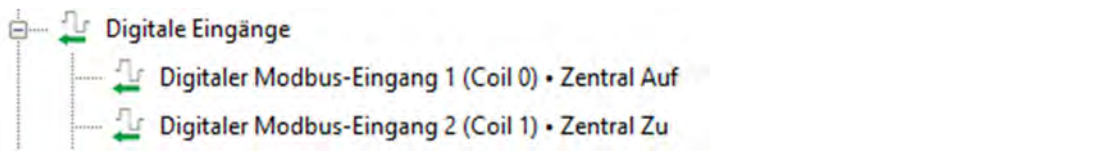

Diese werden der übergeordneten Lüftungsverknüpfung zugewiesen und auf die Funktionalität "LT-Auf" bzw. "LT-Zu" gestellt.

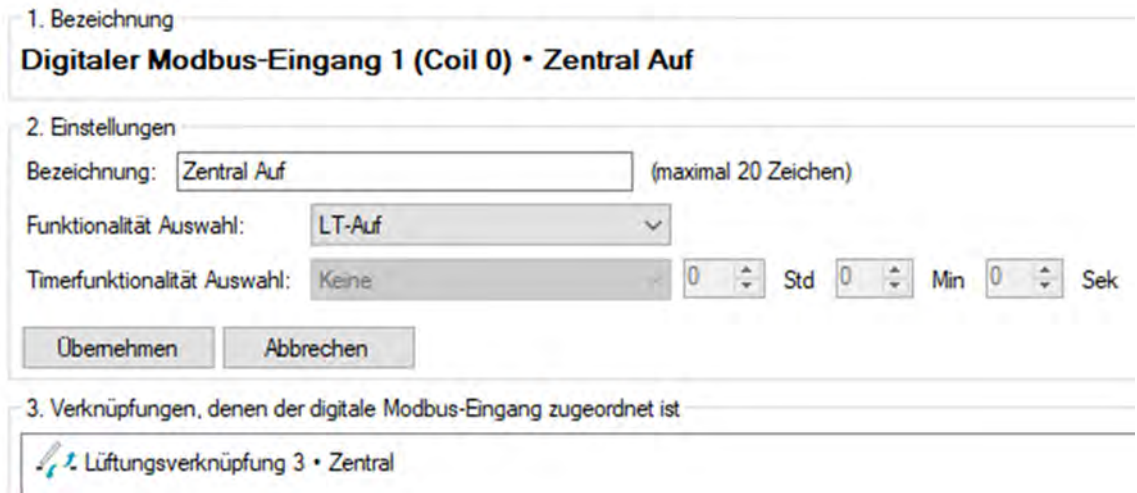

#### **Export**

Um das KNX-Gateway möglichst einfach anbinden zu können, kann mit der SCS ein Export der Datenpunkte vorgenommen werden.

Dazu wird der Reiter Konfiguration des Modbus Gateways aufgerufen. Dort kann über den Button "D+H KNX Modbus RTU Gateway" eine Datei erstellt werden, die in der KNX Konfigurationssoftware ETS5 importiert werden kann.

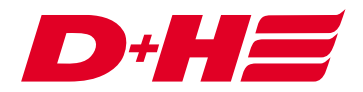

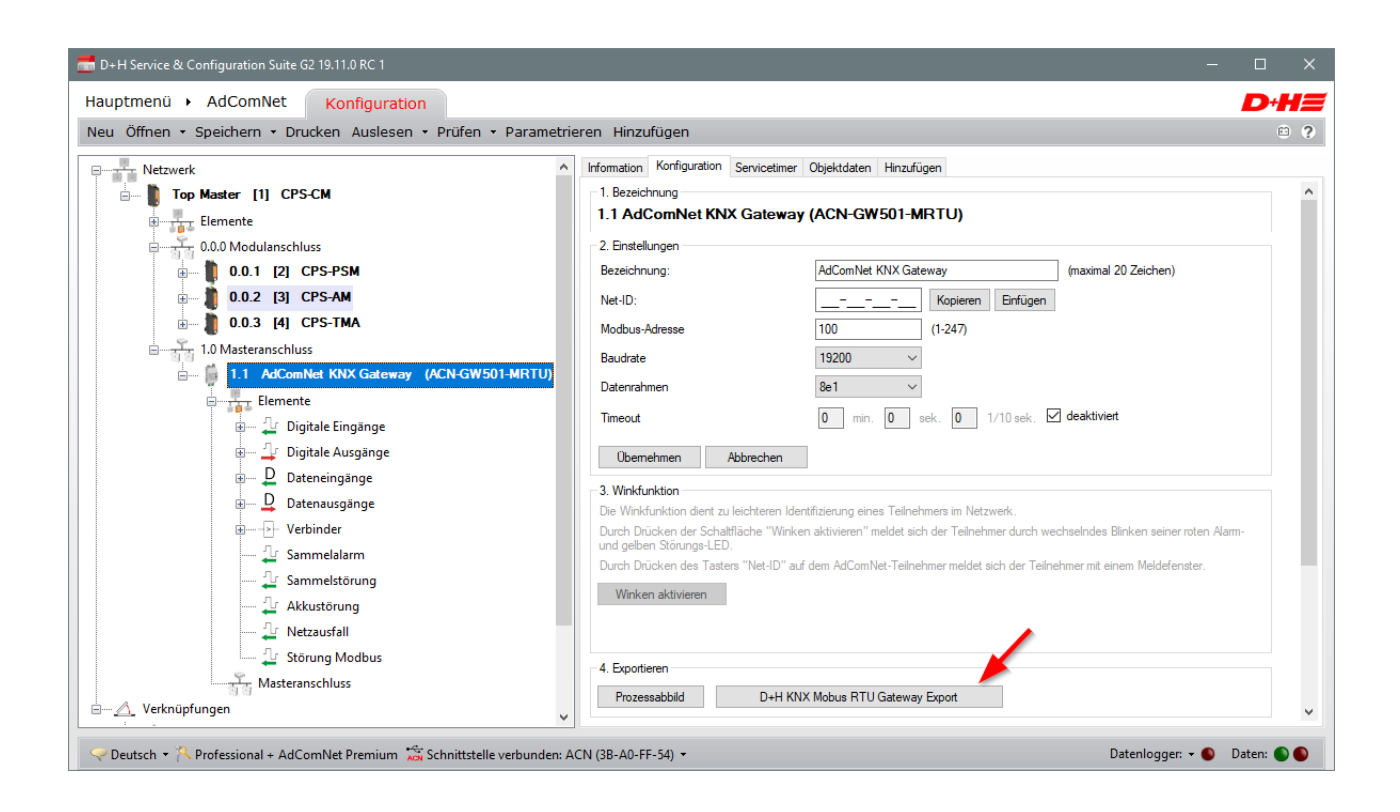

#### **KNX Konfigurationssoftware ETS5**

Um das KNX Modbus Gateway verwenden zu können, muss es in ein ETS-Projekt eingebunden werden. Dazu sucht man im Katalog nach Weinzierl und wählt das KNX Modbus RTU Gateway 886 aus. Diesen wird dann dem Projekt hinzugefügt, in dem man es in die Liste der Geräte zieht.

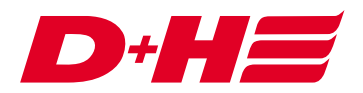

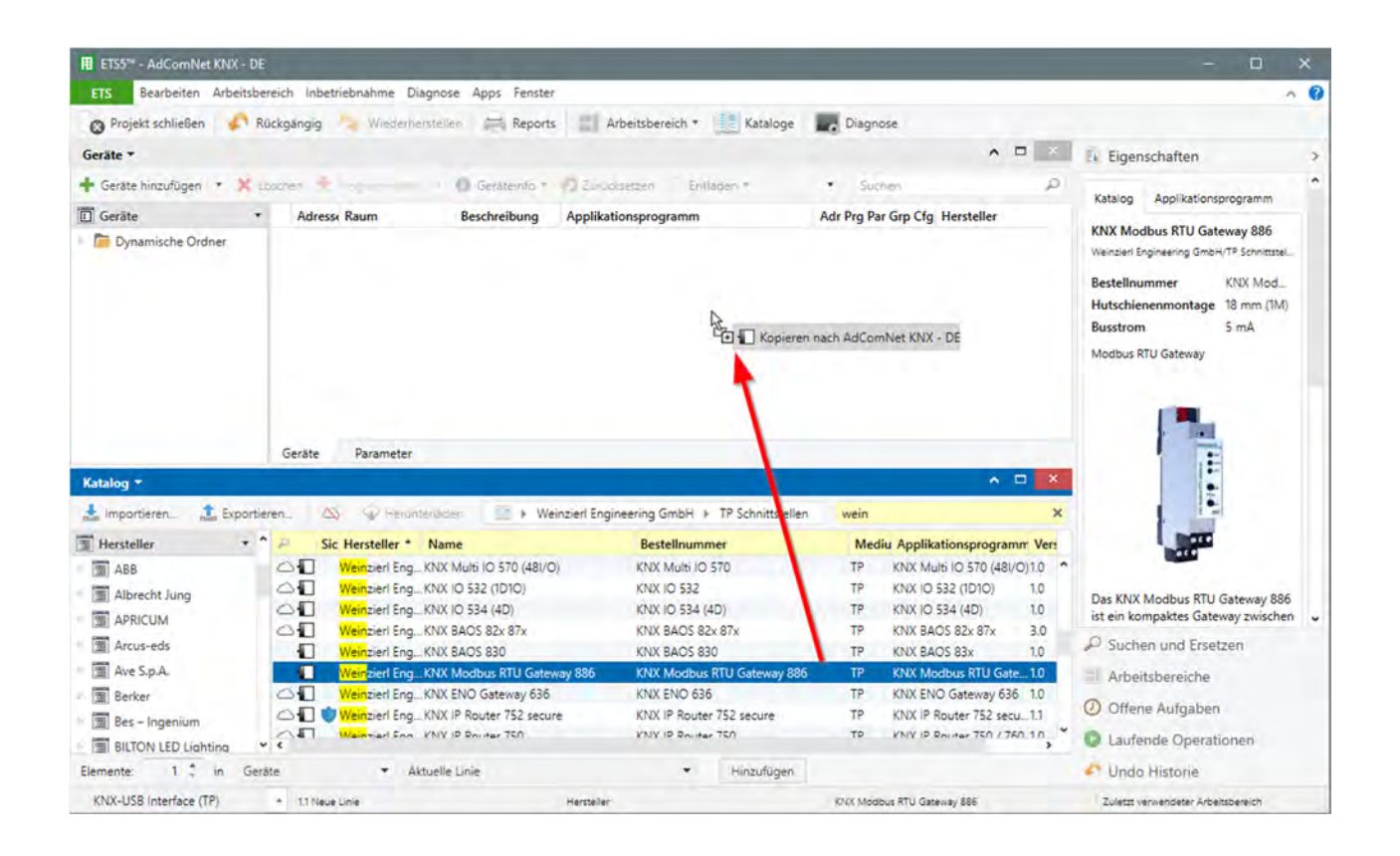

### **ETS Device Configuration App installieren**

Für den Import muss ein DCA installiert werden. Dieses kann kostenlos über den KNX Shop my.knx.org/de/shop erworben werden.

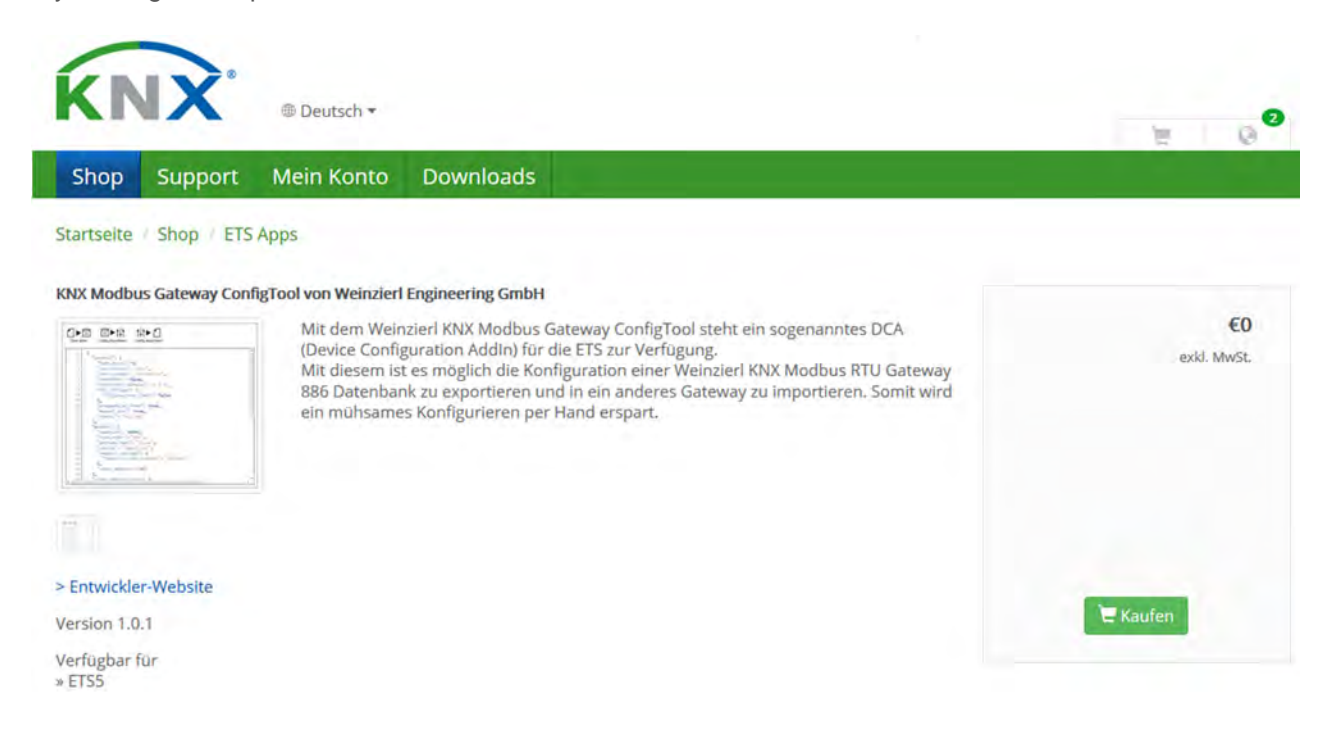

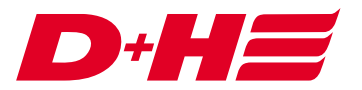

Das DCA kann wie folgt installiert werden: In der unteren rechten Ecke der ETS5 Software muss Apps angeklickt werden.

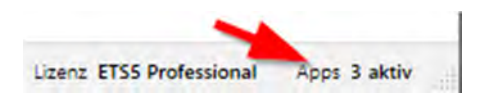

Über das Plus kann das DCA hinzugefügt werden.

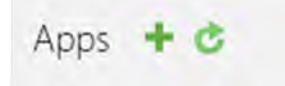

#### **Import**

Wenn das DCA installiert ist, dann erscheint an dem Gerät KNX Modbus RTU Gateway 886 ein Reiter DCA. Auf diesem kann man die exportierte Datei laden.

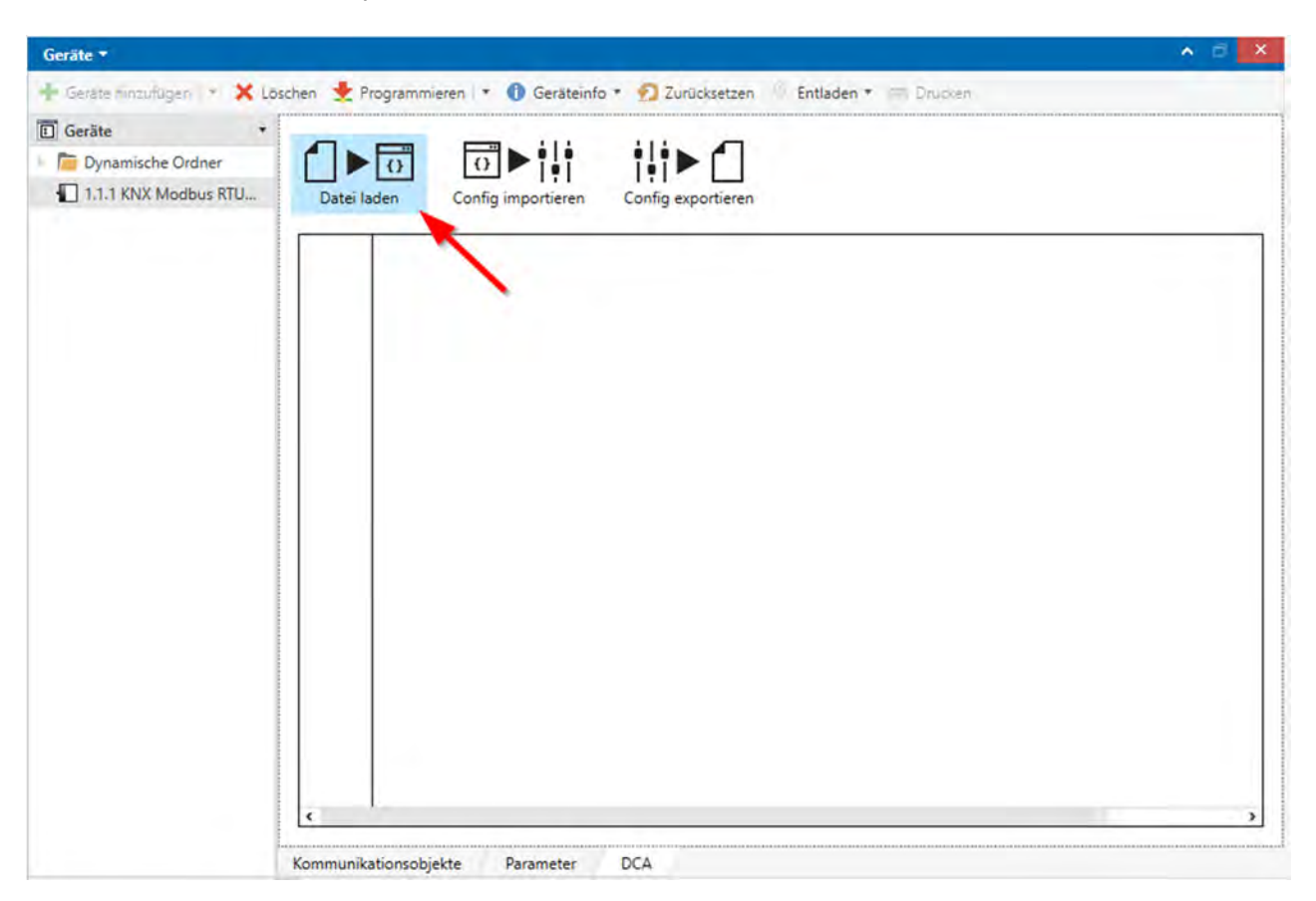

Nachdem die Datei geladen wurde, kann die Konfiguration importiert werden, in dem der Button "Config importieren" angeklickt wird.

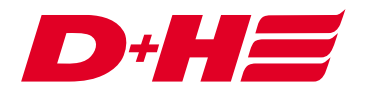

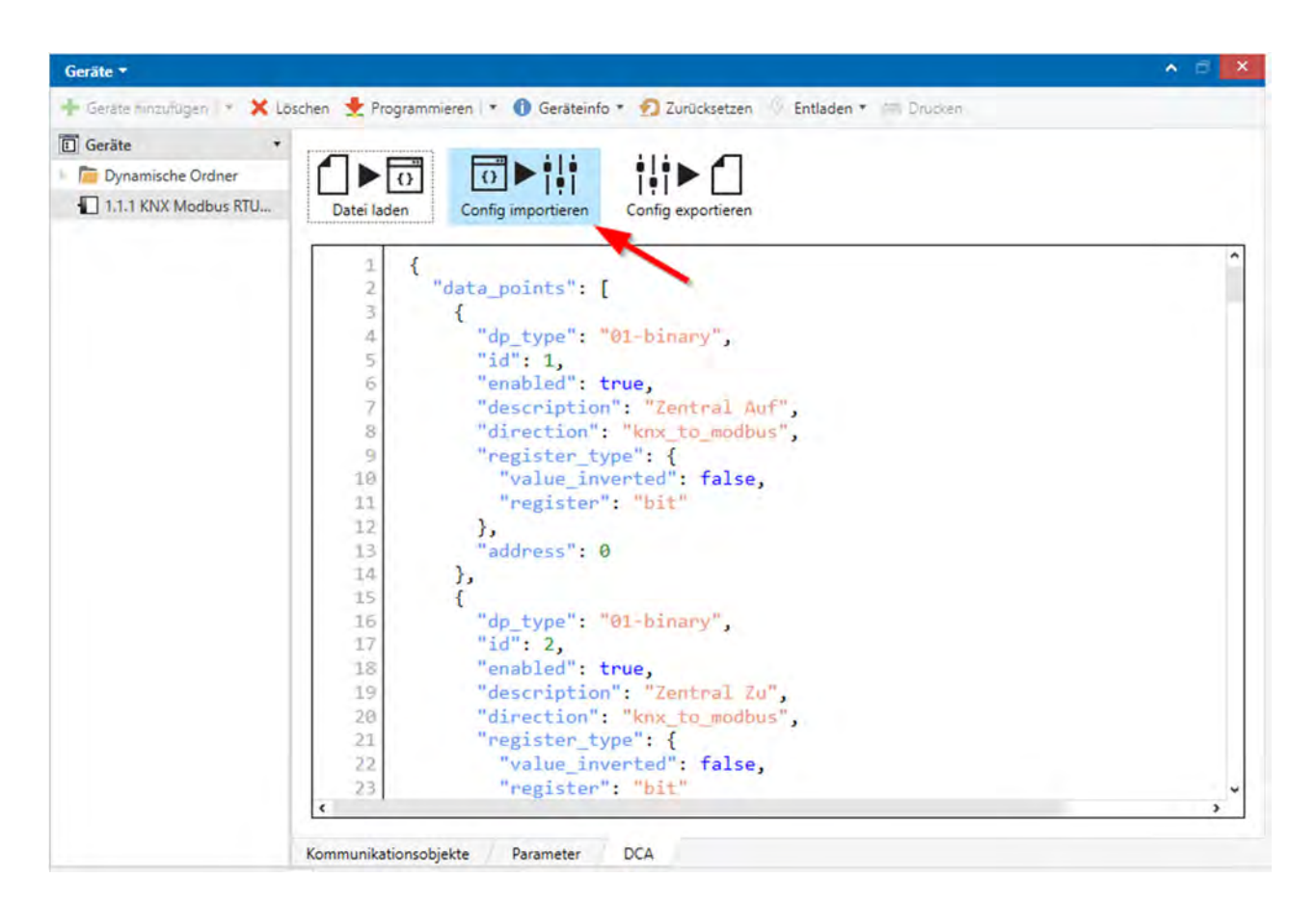

Mit dem Import werden die Allgemeinen und die Modbus-Einstellungen sowie die zur AdComNet-

Konfiguration passenden Datenpunkte automatisch richtig übernommen.

Digitale Modbus-Ein- und Ausgänge sind Bit-Variablen und Daten Modbus-Ein- und Ausgänge, die auf Solloder Ist-Position konfiguriert sind, werden automatisch in KNX als Byte-Variable in Prozent angelegt. Die Umrechnung KNX 100% nach Modbus 1000 ist auch bereits richtig eingestellt.

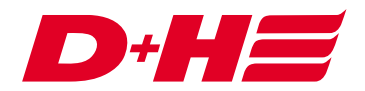

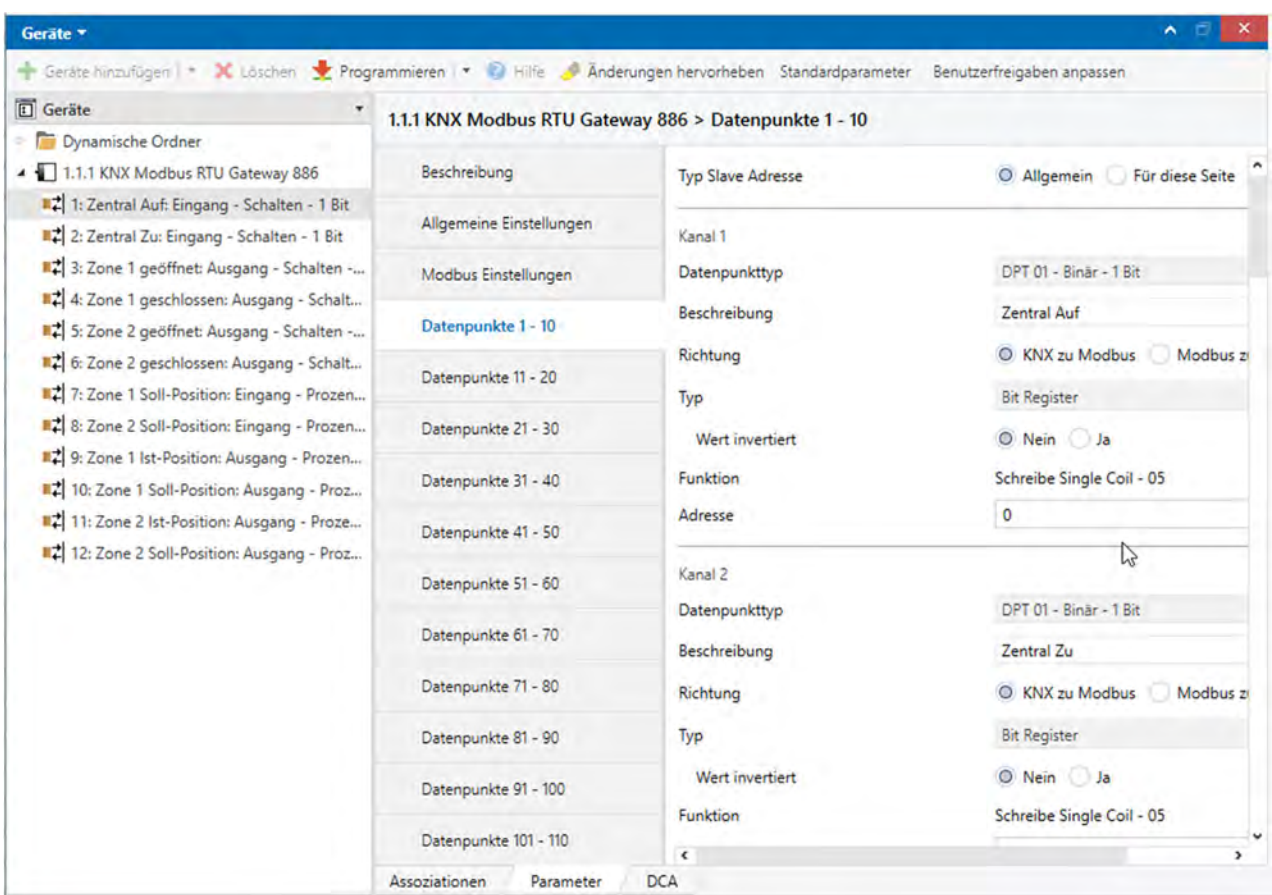

Die erstellten Datenpunkte können nun KNX Gruppenadressen hinzugefügt werden.

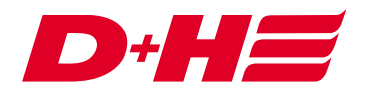

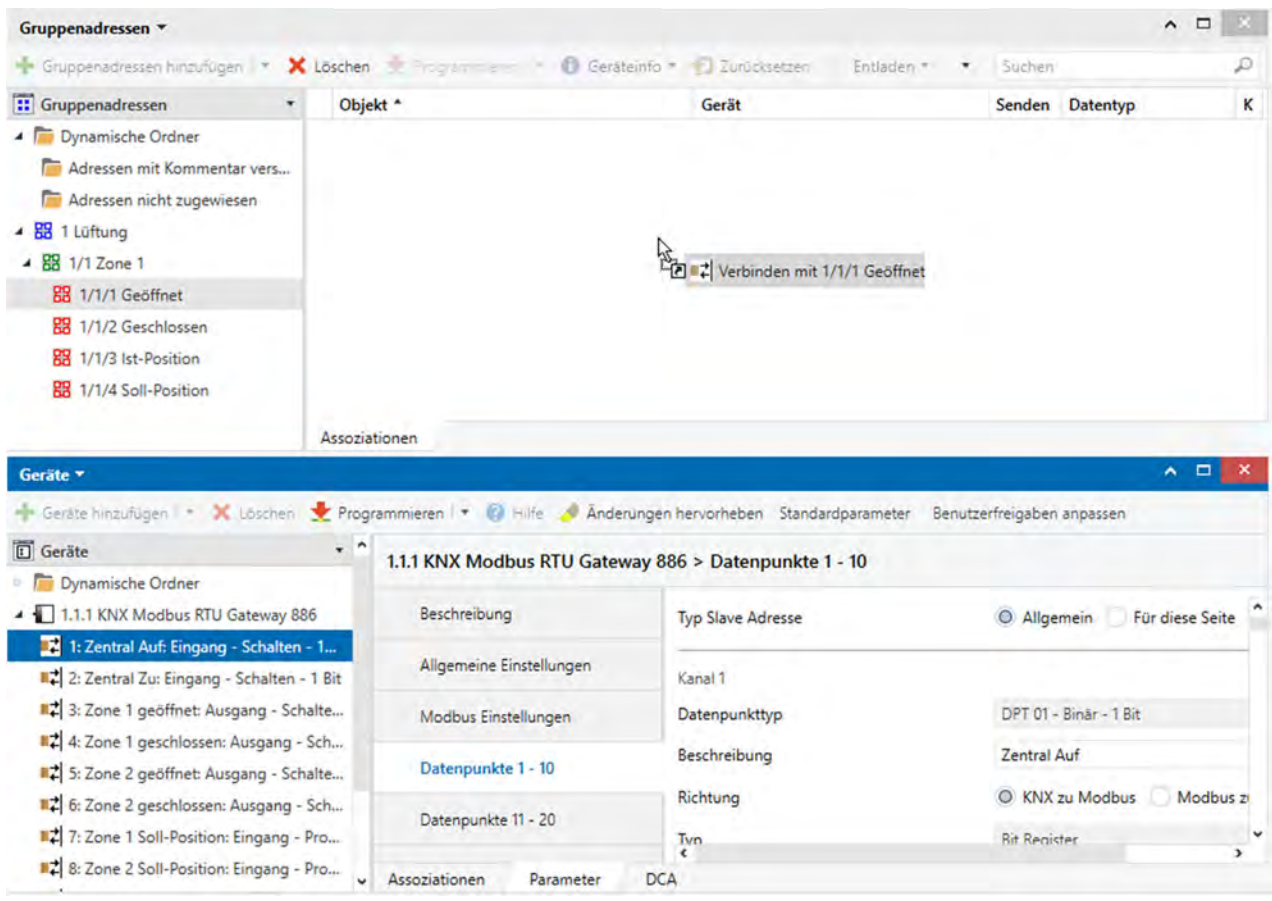

# Kontakt

#### **D+H Mechatronic AG**

Georg-Sasse-Str. 28-32 22949 Ammersbek www.dh-partner.com